# **Chapter 2: The Patient List**

When you have successfully logged into the local server, the iNtuitionEMV (iEMV) Client opens the Patient List, as shown in the following image:

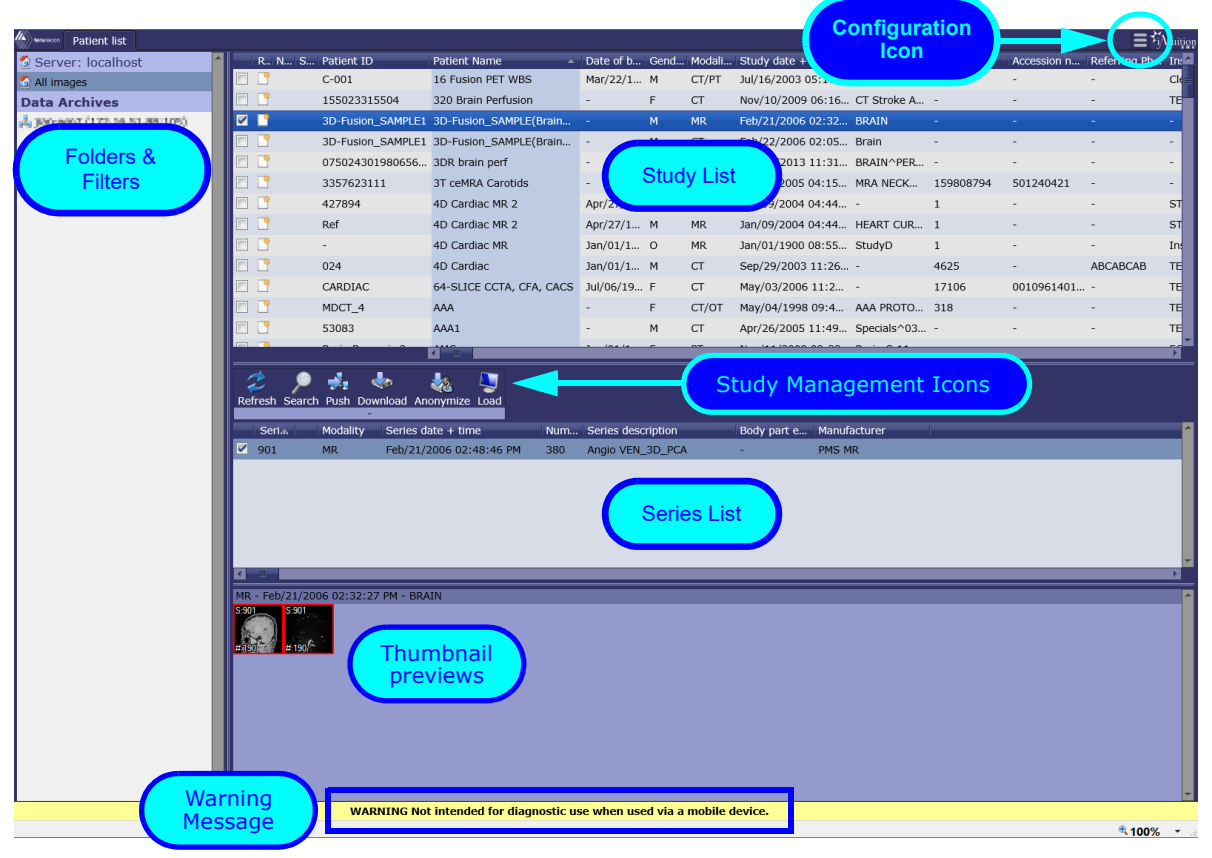

**Figure 2-1: The Patient List Screen**

**WARNING: Not intended for diagnostic use when used via a mobile device.**

# **Links**

Use the following links to jump to the section identified in the previous image:

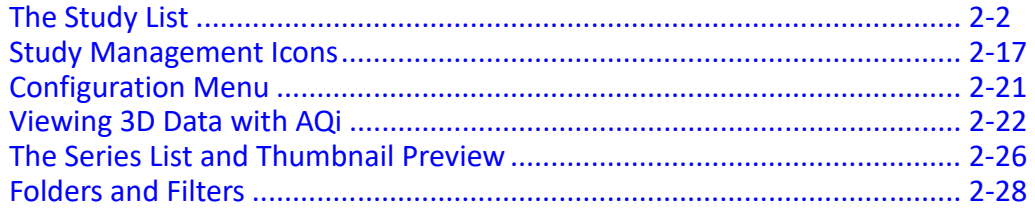

# **The Study List**

# **The Patient Information Row**

The patient information row contains all the headers for each column in the Patient List, such as the Patient ID, Patient Name, and Study Date.

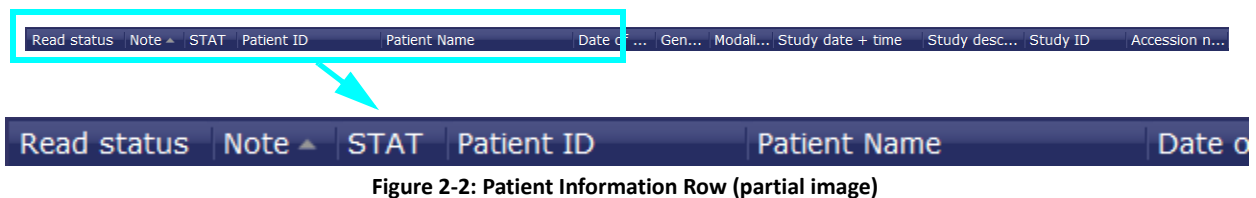

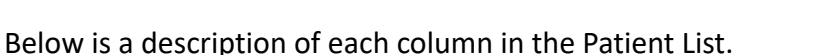

Read status

The Read Status icon indicates the study's current state. To update the status, right-click the icon. A menu of options is opened, allowing you to update the status. The icon in this column will change accordingly.

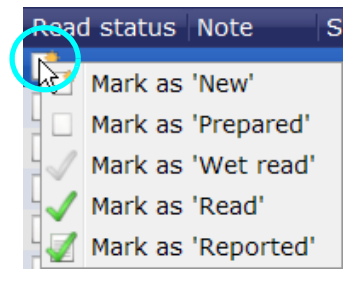

• Note

If a note has been added to a study, the Note icon appears in this column. You can view the notes by hovering the mouse over the icon.

• STAT

Right-click on the STAT column in that row to set or remove the STAT status.

• Study Date + Time Range

The range of dates/times that are shown in this list must be configured as a default range in iReview. That value is saved on the server and is in effect when you connect to the server through iEMV.

# **Selecting Studies**

To select a study, click anywhere on the desired. That row is highlighted:

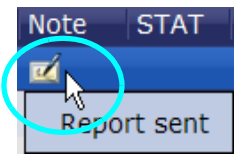

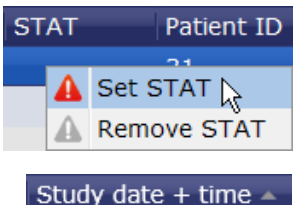

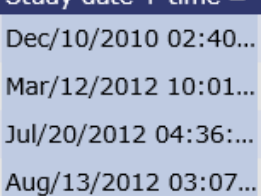

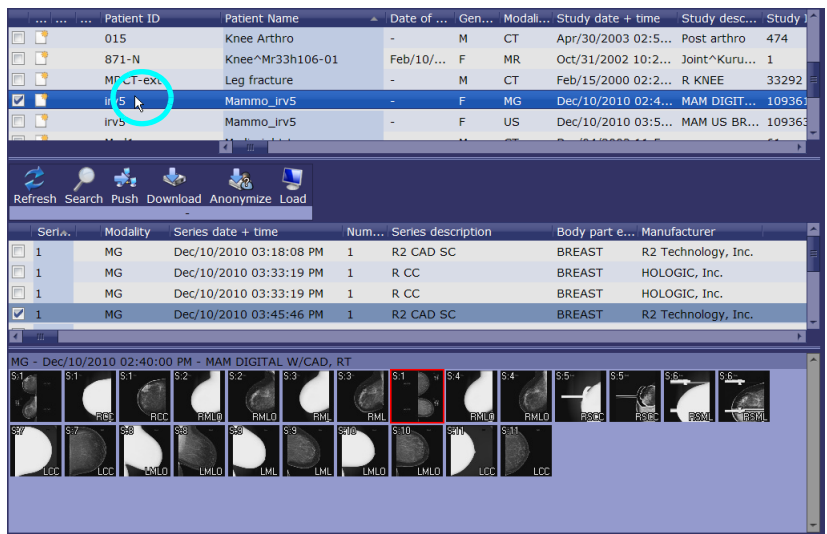

To deselect that row, hold down the **Ctrl** key and click on the row. Or click on another row (without using the keyboard).

#### **Multiple Selections**

You can select multiple rows at the same time. When more than one study is selected, all series associated with them are listed in the series list. This allows you to access multiple series from different studies within the same series list.

To select more than one study, hold down the **Shift** key while selecting consecutive rows. You can also select a group of rows all at once, by holding down the **Shift** key and clicking just the first and last row of the intended selection. All studies in between those two rows are automatically selected, too.

To select non-consecutive rows, hold down the Control (**Ctrl**) key and click each desired row one at a time. Or you can click the checkboxes (at the left end of each row) for those studies you want to select.

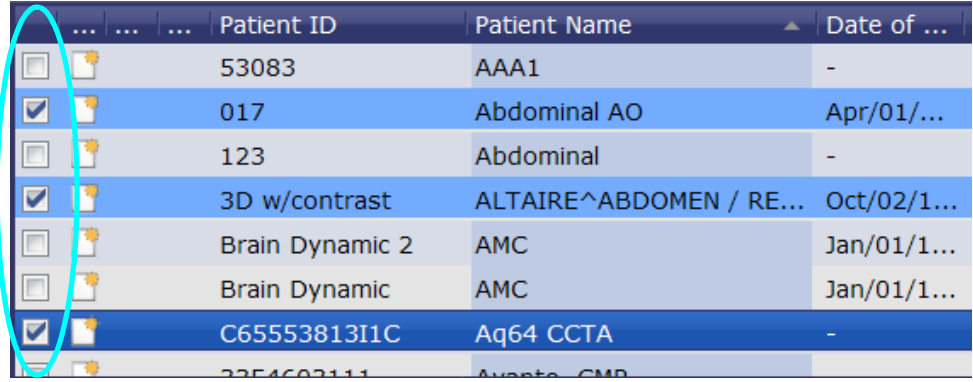

#### **Deselecting Rows**

To deselect a single row from a group of selected rows, hold down the **Ctrl** key and click on it.

#### **Actions on Multiple Studies**

There are several actions that can be performed on multiple studies:

- Push
- Download
- Anonymize
- Items on the right-click context menu
- Assigning studies to a folder

| $\Box$ Mammo $\sum$ | lle e<br>AW1653129562 Cancer041 | <b>Tame OD</b> |
|---------------------|---------------------------------|----------------|
| Data Arch           | ID_861412                       | NAME_906825    |
| <b>海 490WIN7</b>    | irv5                            | Mammo irv5     |
|                     | Tomo3D                          | Tomo3D         |

**Figure 2-3: Assigning Group of Studies to Folder**

Clicking in any row, without using either the **Shift** or **Ctrl** key, selects only that row. All other rows previously selected are then deselected. However, there are a few exceptions. If you right-click one of a group of selected rows in any of the following *columns*, the action will apply to all selected rows:

- Read status
- STAT

| <b>STAT</b>                                                               | Patient ID | Patient Name             |
|---------------------------------------------------------------------------|------------|--------------------------|
|                                                                           | 3354603111 | Avanto CMR               |
| ID ID ID<br><b>Set STAT N</b><br>89<br><b>Remove STAT</b><br><b>18000</b> |            | Basilar - Stenosis       |
|                                                                           |            | Biosound Mylab30CV       |
|                                                                           |            | <b>Breast Lobular CA</b> |
|                                                                           | 020        | Breast MR 1              |

**Figure 2-4: Set Stat on Multiple Selection**

These functions are disabled when multiple rows are selected:

- Load icon
- Edit Notes column

# **Federated Query**

Federated query is a mechanism that allows you to query multiple PACS and other systems in one request. It returns a list of all available studies from the connected datasources.

## **The Data Archives List**

The **Data Archives** list is part of the datasource panel, located to the left of the Study List.

To display studies from other connected datasources, select one or more items from the list that appears below the **Data Archives** header.

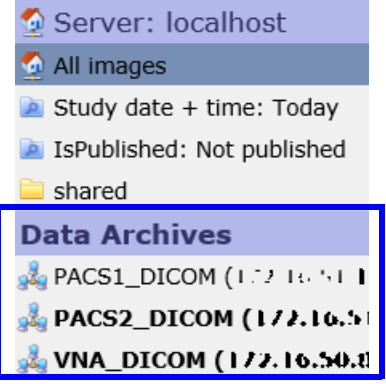

To show data from another source along with local data in the Study List, right-click on the source name and then choose **Add. T**o remove the node from the federated query, right-click the node name and select **Remove**.

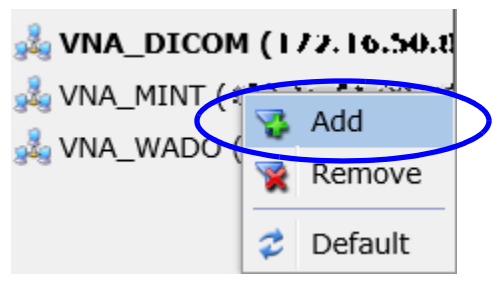

**Figure 2-5: Change Federated Query**

Sources whose data is combined with local data in the Study List are displayed in bold text. Studies appearing in the Study List can come from the local server or any of the selected remote sources. To see the complete study list, click **All Images**, just beneath the server name in the left panel.

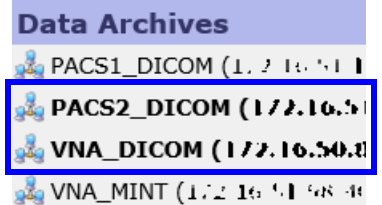

To reset the federated query back to default , right-click on any datasources in the list and select **Default**. This will remove any changes you have made to the query.

#### **Date and Time Range**

The default date+time range for queries that include remote sources is **Last 7 days**. This can only be reconfigured on iReview.

## **Viewing Local and Remote Data in the Study List**

When a remote query datasource in the Data Archives list is added to **All Images**, the Study List displays the combined studies from both local and remote sources.

If the same study is found in the local database and on a remote datasource, iEMV must decide which one to show in the Patient List. By default, the local study has priority over any remote data, and that is what is listed. Also by default, the StudyInstanceUID and number of series in each study are compared to determine whether they are the same study. Both must be equal for the studies to be considered the same.

Both the comparison mode and data source priority are configurable on the Aquarius iNtuition Server. Please contact your system administrator if you want to change these settings.

When you load a study into the Viewer, and if set by the display protocol, priors (earlier studies on the same patient) are also loaded, regardless of whether the priors come from the local server or a remote server.

It might be helpful to determine easily where a study resides. There are two features that allow you to do this.

#### **The DataSource Column**

The **DataSource** column in the Study List shows where the data resides. In the example shown below, some of the studies listed reside on the local database, indicated by DB. Other studies are on a remote node, **T5500WIN7X64\_AE**.

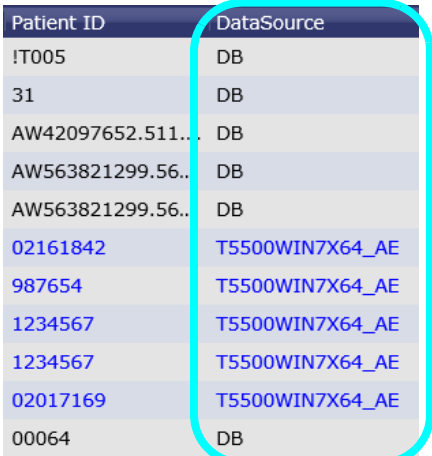

#### **Using Color to Distinguish Data Source**

By default, the text is colored black for studies in the local database, and blue for studies from remote datasources (as shown in the previous figure).

It is possible to configure the appearance of the Patient List so that studies are listed in a different color for different remote datasources.

**Note:** Colorization can only be configured in iReview and requires administrative privileges.

In the following image, studies from one of the remote datasources have been configured to be displayed in blue text with a green background. Studies from the other remote source displays in red text over a yellow background. Studies in the local database do not have any special coloring configured.

| <b>Patient ID</b> | <b>Patient Name</b><br>≖ |                       |   |                         | Date of b Gend Modali DataSource |
|-------------------|--------------------------|-----------------------|---|-------------------------|----------------------------------|
| ARIZONA           | GRAND^CANYON^^^          |                       | M | CR.                     | DB                               |
| <b>ARIZONA</b>    | GRAND^CANYON^^^          |                       | M | <b>CR</b>               | <b>EVERCORE SCP</b>              |
| <b>ARIZONA</b>    | GRAND^CANYON^^^          |                       | м | <b>CR</b>               | <b>EVERCORE SCP</b>              |
| <b>ARIZONA</b>    | GRAND^CANYON^^^          |                       | м | <b>MR</b>               | <b>EVERCORE SCP</b>              |
| <b>ARIZONA</b>    | GRAND^CANYON^^^          |                       | м | CT                      | <b>EVERCORE SCP</b>              |
| ARIZONA           | GRAND^CANYON             | <b>Local Database</b> |   | .<br><b>TOTAL</b>       | DB                               |
| <b>ARIZONA</b>    | GRAND^CANYON^^^          |                       | м | <b>CT</b>               | <b>EVERCORE SCP</b>              |
| <b>ARIZONA</b>    | GRAND^CANYON^^^          |                       | м | <b>CR</b>               | <b>EVERCORE SCP</b>              |
| <b>ARIZONA</b>    | <b>GRAND^CANYON</b>      | Remote datasource     |   |                         | EVERCORE_SCP                     |
| ARIZONA           | GRAND^CANYON             |                       | M | <b>MR</b>               | DB                               |
| <b>ARIZONA</b>    | <b>GRAND^CANYON</b>      | Remote datasource     |   | $\overline{\mathbf{u}}$ | T5500WIN7X64 AE                  |
| ARIZONA           | GRAND^CANYON             |                       | M | <b>CR</b>               | DB                               |

**Figure 2-6: Color-Coded Federated Query**

When a color scheme based on the datasource AE title (the name that appears in the **DataSource** column), is configured for the Patient List, the corresponding remote node names are also displayed in those colors (see figure below).

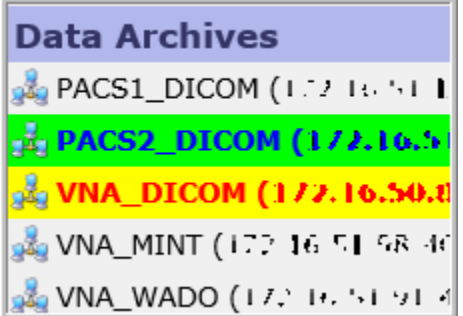

## **Preview Mode**

Preview mode is activated automatically when you load a study from a remote datasource that is configured to use the WADO protocol.

When you load a study from a remote datasource configured for the WADO protocol, preview mode immediately begins to display the first available image from that study. At the same time, the retrieval of the complete study will continue in the background. This gives you access to images right away, without having to wait for all of the data to be retrieved and loaded.

**Note:** If you do not know whether any of the remote datasources you have available have been configured to use WADO, please contact your system administrator.

Retrieval from datasources that do not support WADO are as follows:

- DICOM datasource A retrieve and load process is started. The patient list will show the progress status of the retrieve process. Data will be loaded into the viewer as soon as the retrieve process is completed.
- MINT datasource The behavior is the same whether the data is local or remote.

## **Selecting Multiple Studies Simultaneously**

When Federated Query is enabled, you will be able to select multiple studies, however some of the functions will not work. If one of the items selected causes a command to be disabled, then that command is disabled for the entire selection.

For example, the **Retrieve** function is not visible for local data selections, and the **Download** function is disabled when remote data is selected.

Therefore, if a multi-selection contains some remote studies and one local study, the **Retrieve** icon is disabled for all of the data. If a multi-selection contains one remote study, the **Download** icon is disabled for all selected studies, even if most of them are local.

If a multi-selection contains data from more than one patient, whether or not they are from the same source, the **Load** icon is disabled.

## **Resizing Components of the Patient List Screen**

The width of individual columns in the Patient List can be changed. Hover the mouse over the boundary between two columns. The mouse cursor changes to the double-arrow icon Click and drag the mouse to change the width of the column . Dragging leftward narrows the target column and dragging rightward widens it.

Example: The mouse is hovered over the boundary between the **Patient ID** and **Patient Name** columns. The cursor has changed to the double-arrow icon. Clicking and dragging the mouse to the left or right will affect the **Patient ID** column only.

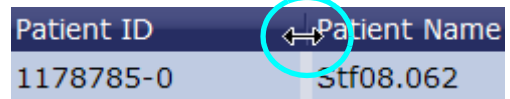

To resize any component of the Patient List screen, hover the mouse over the double line that separates one component from another. The mouse cursor changes to the resize icon. You can then move the boundary line up or down (for components that are above/below each other), or left/right (for components that are beside each other).

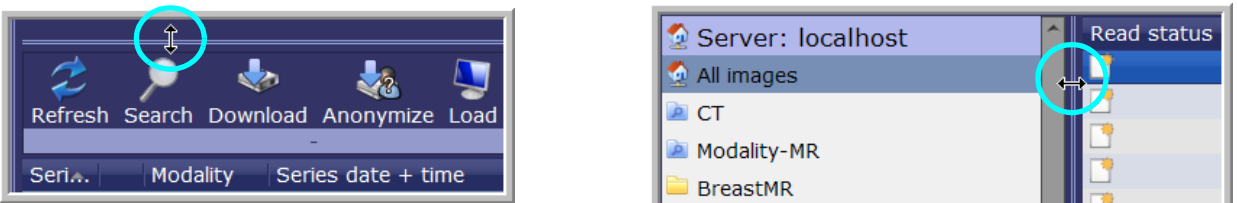

## **Sorting**

You can sort the Patient List based on the ascending or descending order of any column. Click the header of the column you want to use as a basis for sorting, and the Patient List will be ordered according to the values in the chosen column. Click the same header again to sort the list in reverse order.

# **Study URL Links**

#### **Creating a Study URL Link**

Create a URL link for a study to be viewed with the AqWeb viewer.

1. Right-click on the study and select **Create Study URL link**.

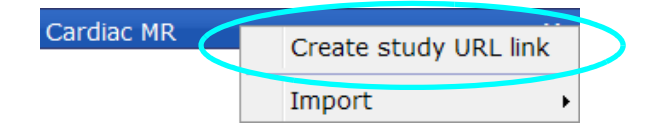

The **URL Link Authentication** dialog is displayed.

2. If authentication is required, enter a password here. The recipient of this link will need to enter that password to access the data.

A URL is generated for the study:

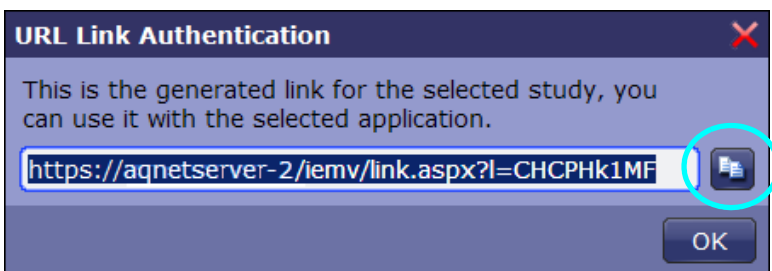

To copy the link to the clipboard, click the copy icon located to the right of the URL. This link can be pasted into e-mail or other applications.

#### **Authorization Error**

If you try to create a URL link to a study and the following dialog is posted, this indicates that your user group is not authorized to create study URL links.

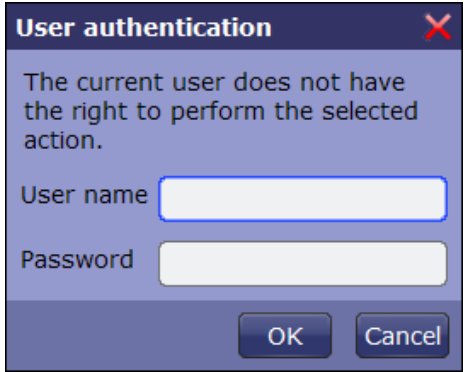

## **Opening a Study URL Link**

When you receive a URL to a remote server where the study is stored, you can enter the full link into your browser. iEMV is launched automatically, connecting you to the remote server. iEMV is launched automatically, connecting you to the remote server and opening the Patient List, which contains the desired study:

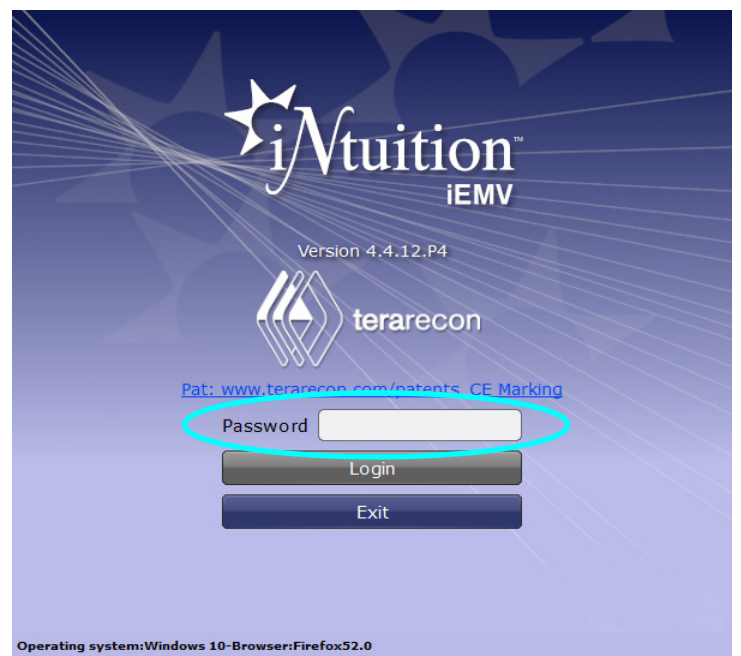

Enter the password to log in.

## Note: If you do not have the password for the iEMV account, contact the colleague who sent you the link to the study. You will need a password to view the study.

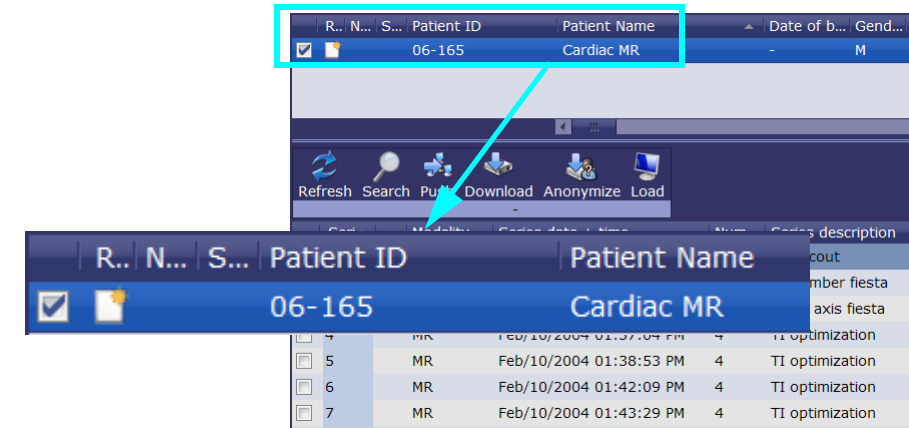

When you are logged in, the Patient List is opened, showing the desired study:

Double-click the study to load it into the Viewer. Alternatively, you can click the **Load** icon in the middle of the iEMV screen.

## **iEMV Patient Portal Login**

An additional method to access data from the server using iEMV s to use the iEMV patient portal. You can log into the patient portal, and use unique information about the patient or study to specify which images to retrieve.

1. Enter the following URL directly into your browser:

http://<your-iEMV-server-IP>/iemv/portal

The iEMV Web Patient Portal page is launched and the login screen is displayed.

2. When using the patient's accession number, select **Acc#** from the drop-down menu. When using the patient's Patient ID, select **Patient ID**. Then enter the appropriate value in the text field.

**Note**: When you search using the accession number, the patient portal returns only the specific study matching that number. When you use the patient ID, the patient portal returns all studies related to the matching patient ID.

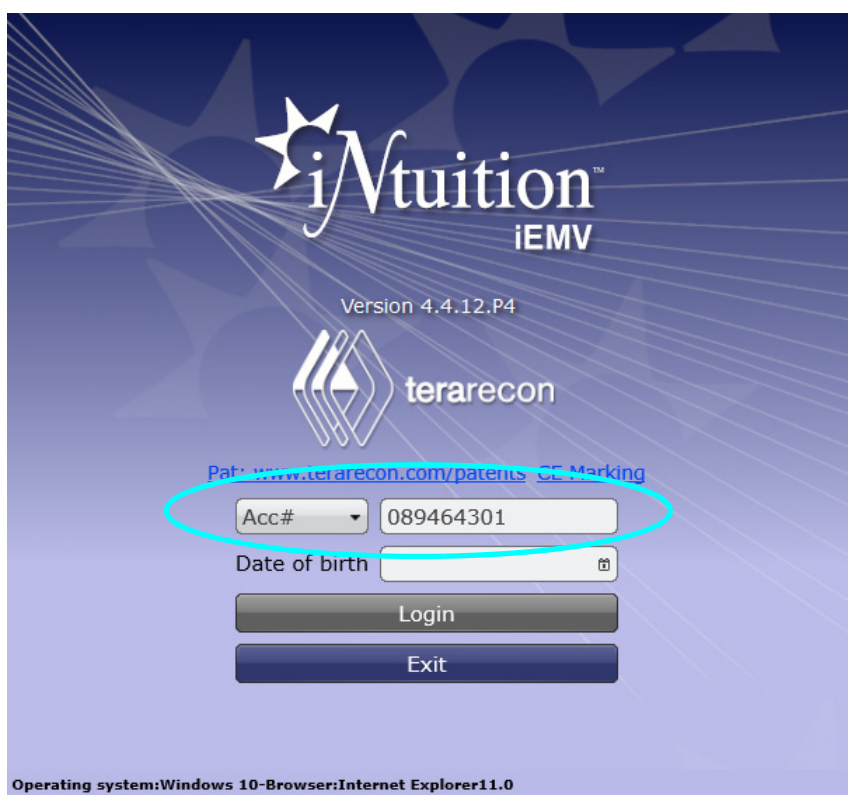

- 3. Click on the calendar symbol in the **Date of Birth** field to open the date picker.
- 4. Select the month and year from the drop-down menus, and then click on the date. The selected date is entered in the text field.

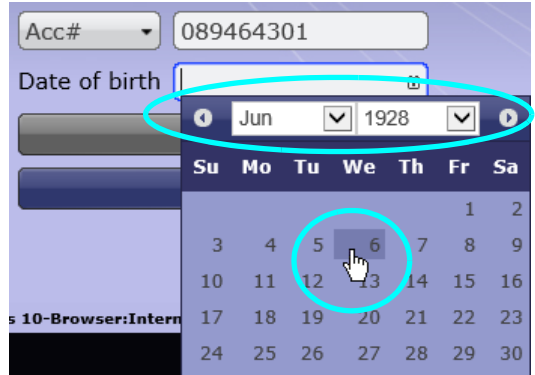

5. Click the login icon.

If the input is correct, you will see the requested Patient Study in the Patient List, and the series of the study in the Series List below. You can then load the study into the viewer.

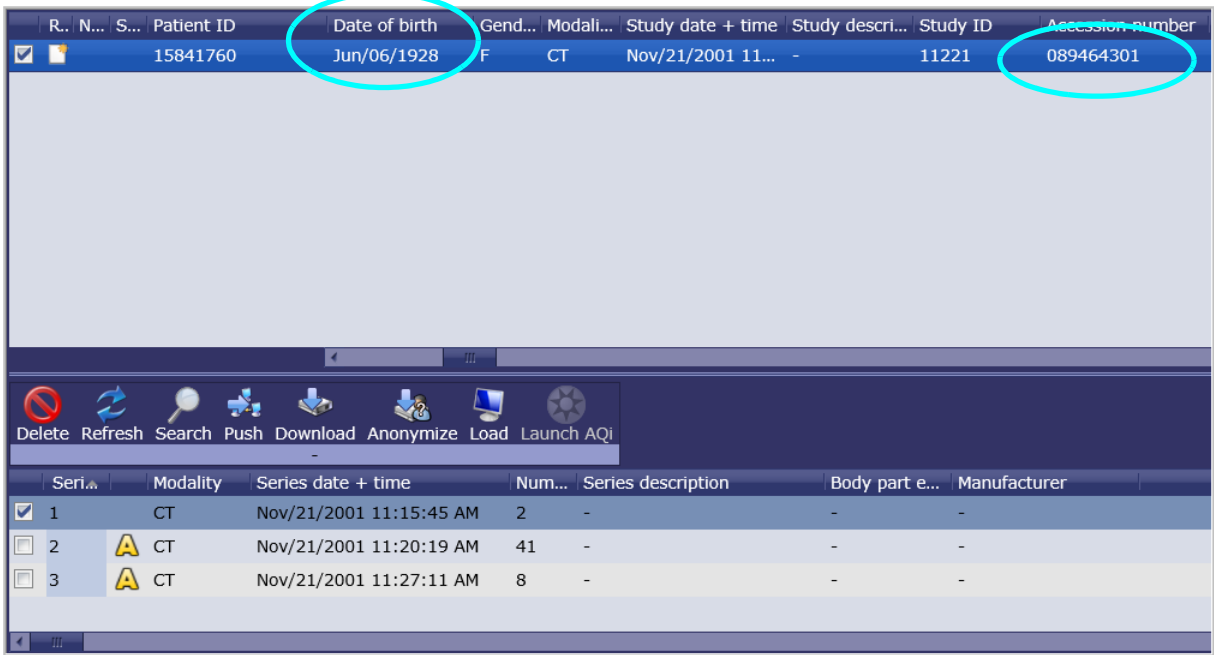

6. To log out of the iEMV patient portal, hover over the three-bar icon in the top-right corner of the Patient List, and select the logout icon from dropdown menu.

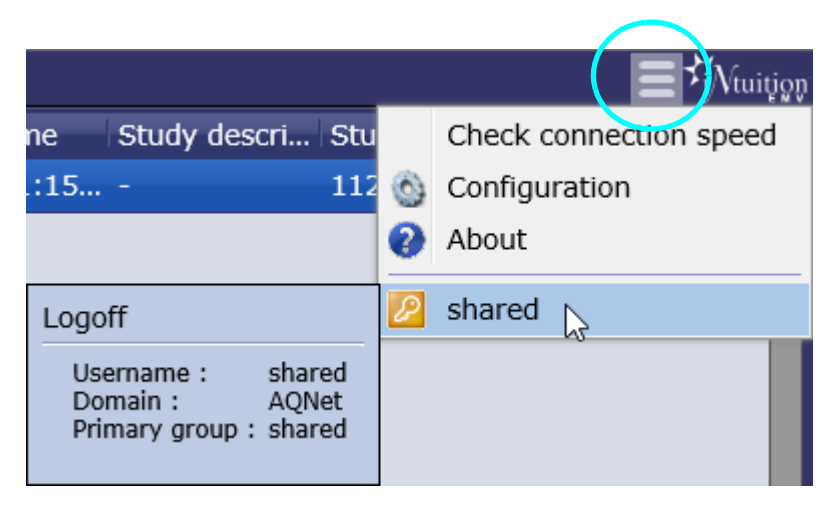

Once you are logged out of the patient portal, the iEMV login page is displayed.

# **Requirements for using the iEMV Patient Portal**

Your account will need to access the patient portal. Ask your system administrator to configure the parameters and access rights that will allow you to retrieve images through the iEMV patient portal.

# **Importing Non-DICOM Files**

It is possible to import Non-DICOM files into iEMV and store those files on the AQNet server.

From the Study list, right-click and Select Import from the menu. A sub-menu is opened:

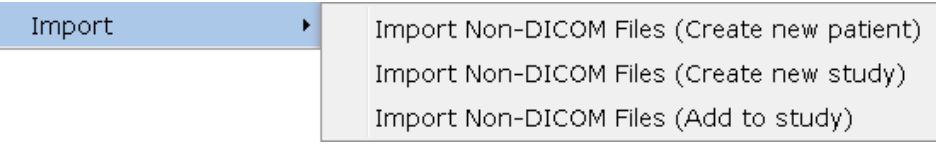

Select one of the three choices for non-DICOM files. A dialog is opened where you can enter information that will be saved to identify the new object. Some information is added automatically and you may edit the information to best define the object.

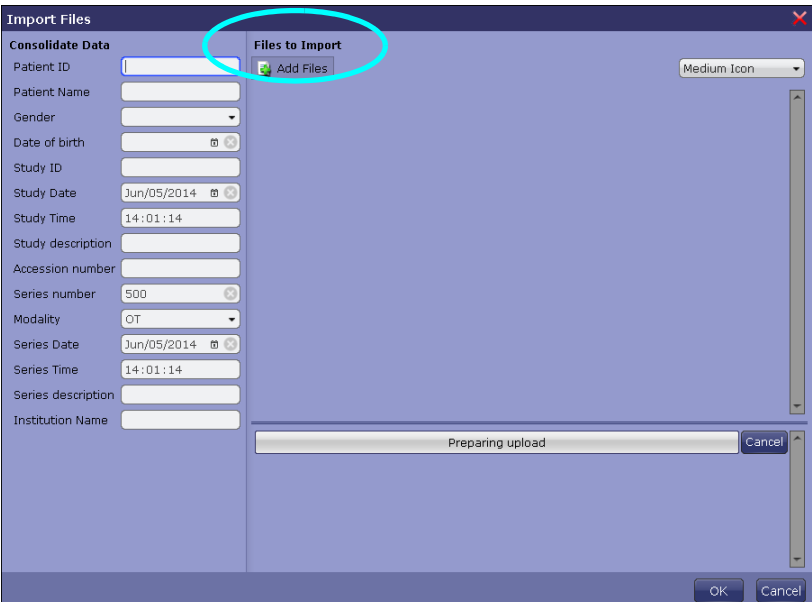

**Figure 2-7: Create New Patient, Study or Series Dialog**

Use the **Add files** icon (circled in Figure 2-7) to import additional files. These files will be added in the same way (as a new patient, new study, or to add to the selected study).

• Create new patient - Patient information is left blank so that you can enter a new Patient ID, Name, Gender and Date of birth (see figure below). Study and series information also needs to be added.

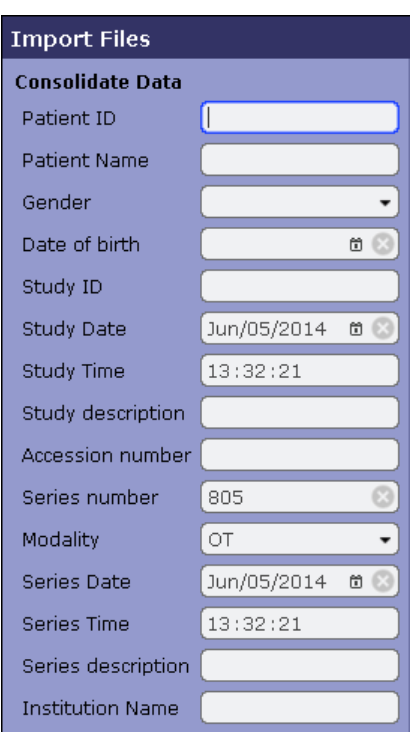

• Create new study - The patient information is already added to the DICOM header. The values were taken from the study that was selected when you opened the right-click menu. The following dialog allows you to enter study and series information.

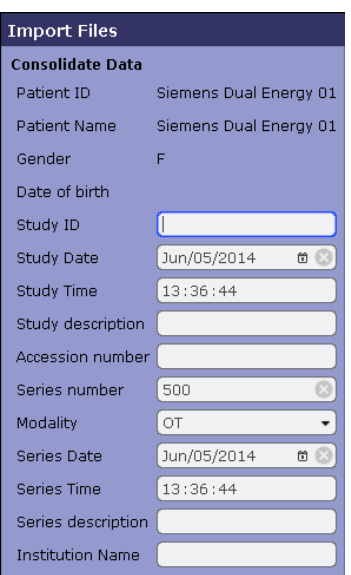

• Add to study - Patient and study information have been taken from the selected study and automatically added to the DICOM header. You can enter series information in this dialog (see figure below).

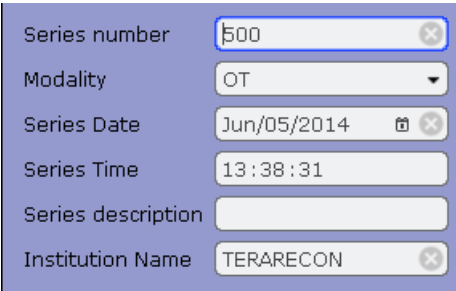

#### **Drag and Drop**

Another way to import files is to drag and drop the file from the local disk to the Patient List.

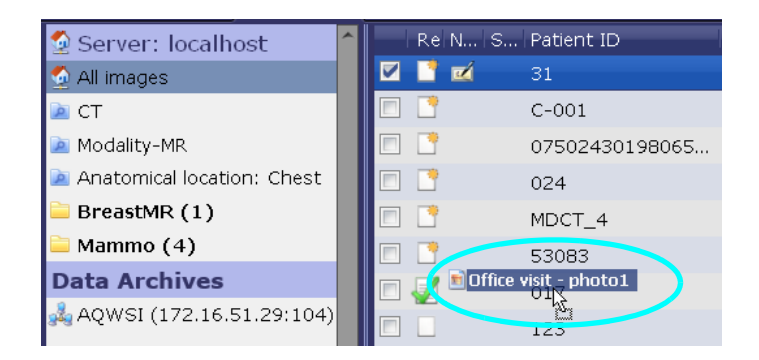

A dialog is opened to ask whether you want to create a new patient, new study or new series:

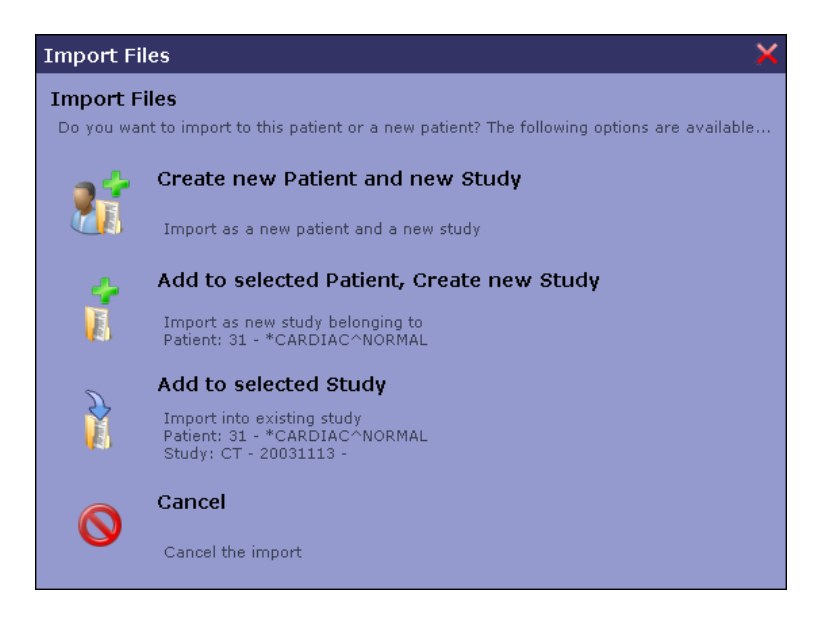

Depending on which item is selected in this dialog, the import/upload dialog is opened, as shown in Figure 2-7 on page 2-14.